## **SMB 宛先を登録する**

**1. [設定メニュー]-[ユーティリティ]-[宛先登録]-[短縮宛先]-[新規登録]をタップします。**

**(旧シリーズは[設定メニュー]-[宛先/ボックス登録]-[ファクス/スキャン宛先登録]-[短縮**

**宛先(共有)]-[ファイル送信(SMB)]をタップします)**

- **2. [宛先選択]で[SMB 宛先]を選びます。**
- **3. 宛先情報を入力します。**

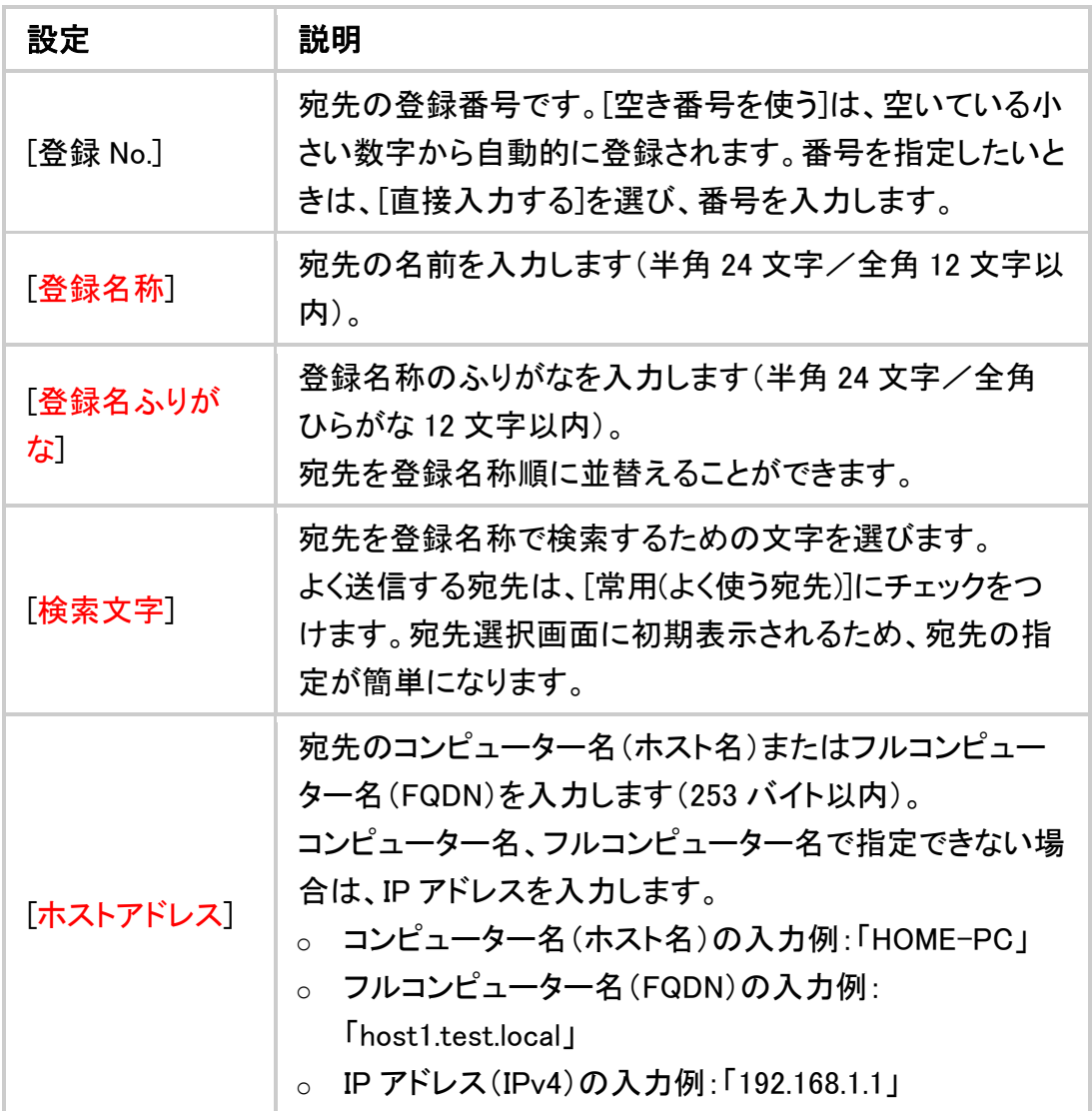

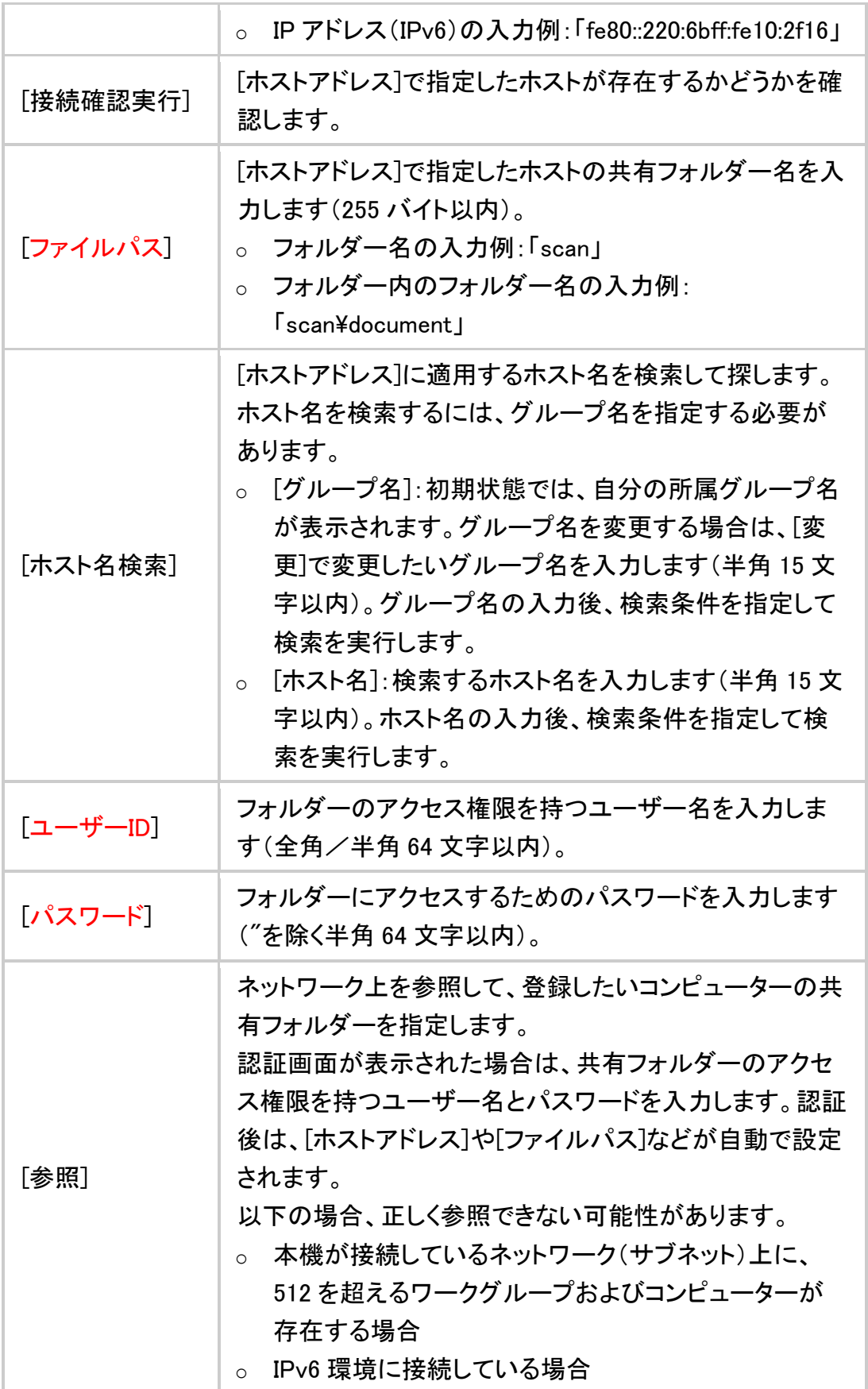

**4. [OK]をタップします。**

## Windows をお使いの場合

本機で読込んだ原稿データを、自分のコンピューターへ送信するための準備をしま す。

はじめに、コンピューターの名前とログインしているユーザー名を確認します。

- この作業を行うには、コンピューターの管理者権限が必要です。
- 1. [Windows](■)キーを押しながら[X]キーを押し、表示されたメニューから[シス テム]をクリックします。
- 2. [コンピューター名]を確認します。
	- o コンピューター名は、宛先の指定で必要です。コンピューター名をメモし ておいてください。

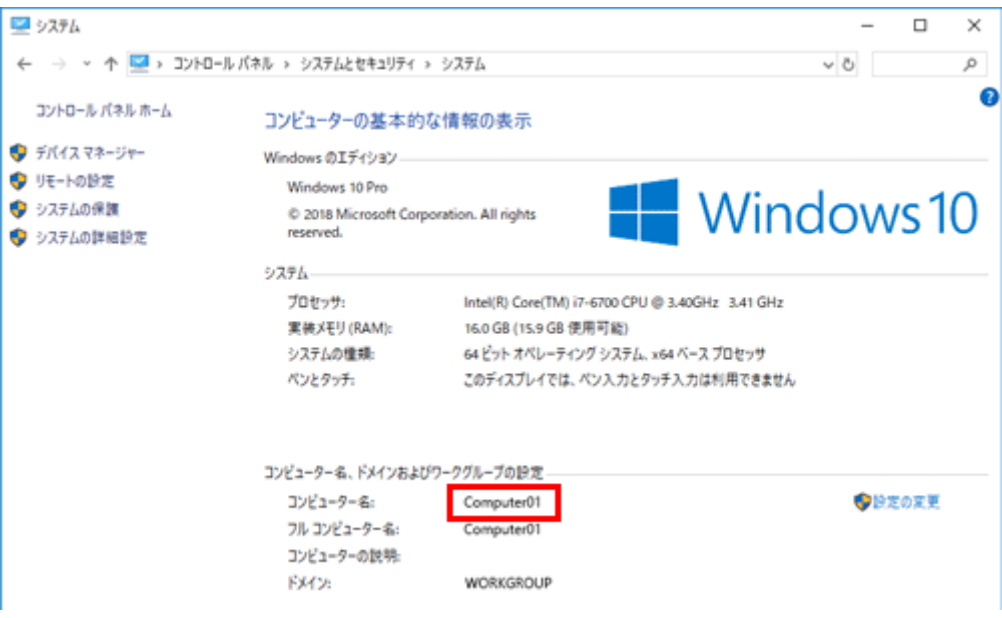

o ドメインユーザーの場合、ドメイン名は、ユーザー名とともに宛先の指 定で必要です。ドメイン名をメモしておいてください。

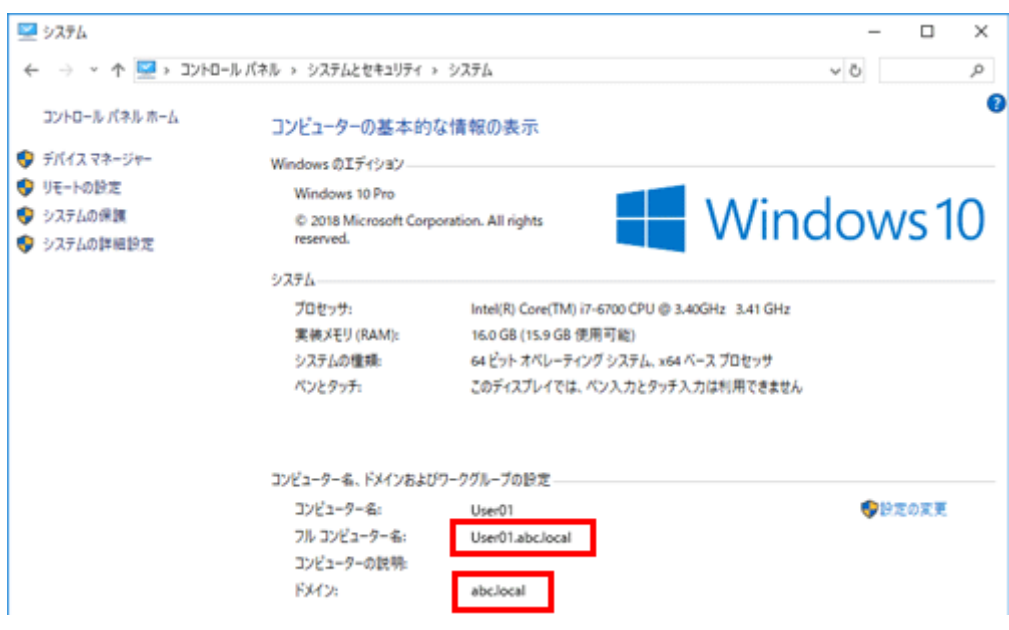

メモしたら、ウィンドウを閉じます。

- 3. スタートメニューから[Windows システムツール]-[コマンド プロンプト]をクリッ クします。
	- **Windows 8.1 の場合は、[Windows](■)キーを押しながら[X]キーを押し、** 表示されたメニューから[コマンド プロンプト]をクリックします。
- 4. コンピューターにログインしているユーザー名を確認します。
	- o ユーザー名は、フォルダーの共有設定と宛先の指定で必要です。ユー ザー名をメモしておいてください。

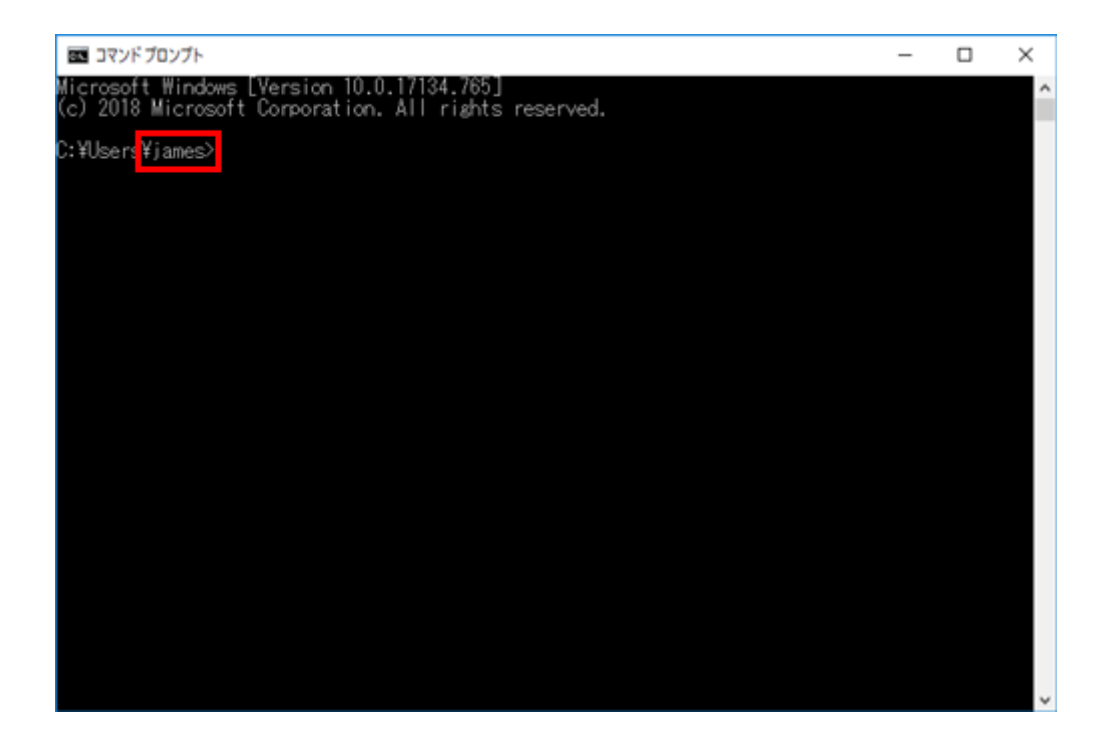

o ドメインユーザーの場合、「set user」を入力し、ユーザー名を確認しま す。

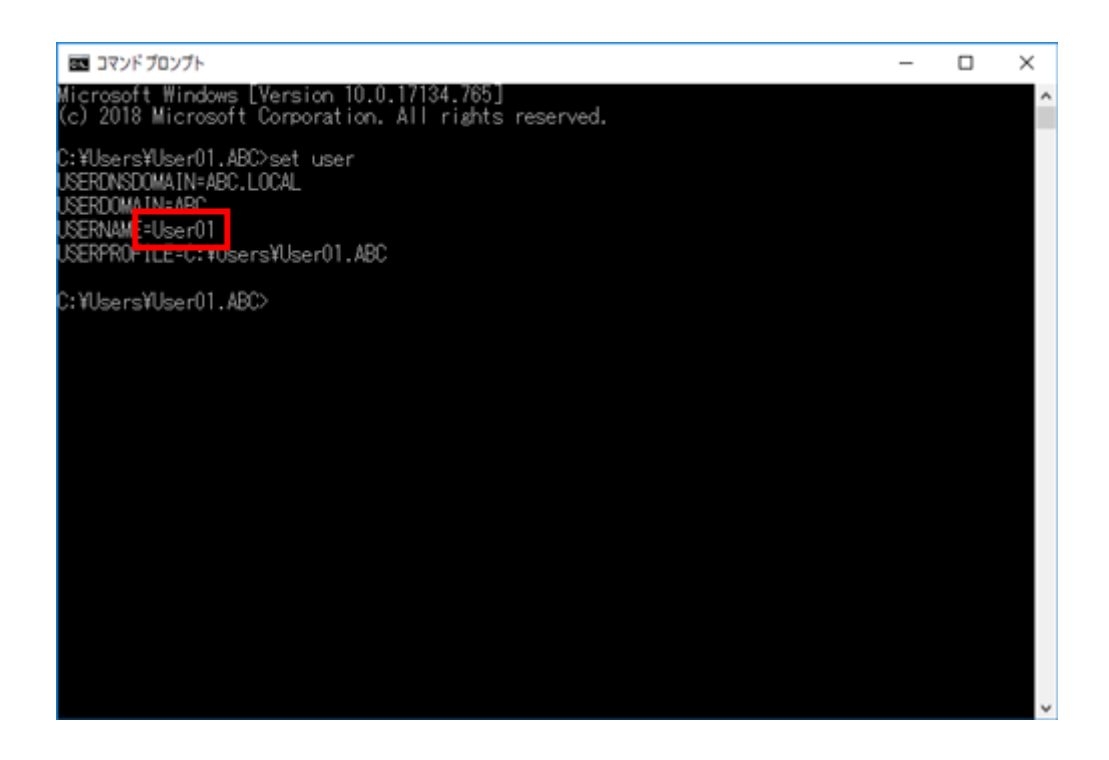

ユーザー名をメモしたら、ウィンドウを閉じます。

次に、読込んだ原稿データを送信するフォルダーを作成して、共有を開始しま す。

- 5. スタートメニューから[Windows システムツール]-[コントロール パネル]-[ネッ トワークとインターネット]-[ネットワークと共有センター]-[共有の詳細設定の 変更]をクリックします。
	- Windows 8.1 の場合は、[Windows](■)キーを押しながら[X]キーを押 し、表示されたメニューから[コントロール パネル]-[ネットワークと共有 センター]-[共有の詳細設定の変更]をクリックします。
- 6. [共有の詳細設定]画面で[ファイルとプリンターの共有を有効にする]をクリック します。

[変更の保存]をクリックして、ウィンドウを閉じます。

- 7. 任意の場所に新しいフォルダーを作り、名前を付けます。
	- o フォルダー名は、宛先の指定で必要です。フォルダー名はメモしておい てください。
	- o フォルダーの名前は、半角英数字をお使いください。
- 8. フォルダーを右クリックして、[プロパティ]をクリックします。

9. [共有]タブをクリックして、[詳細な共有]をクリックします。

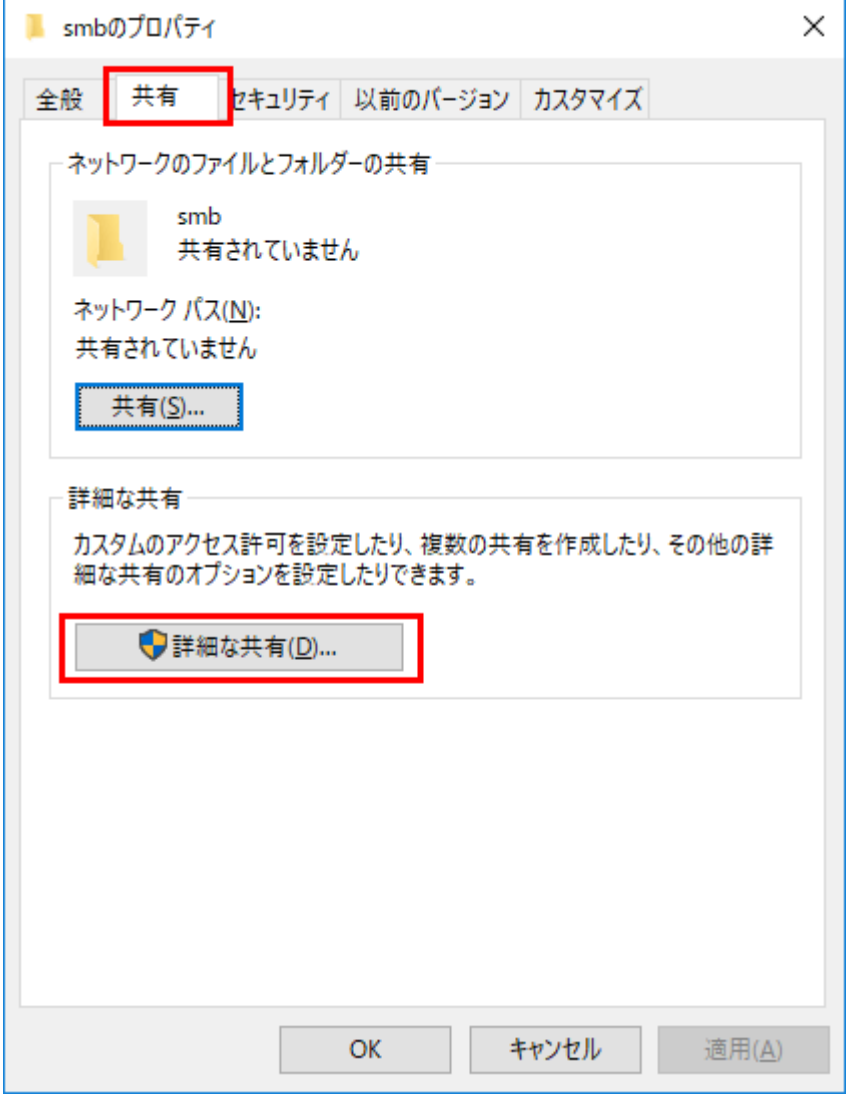

10. [このフォルダーを共有する]にチェックをつけて、[アクセス許可]をクリックしま

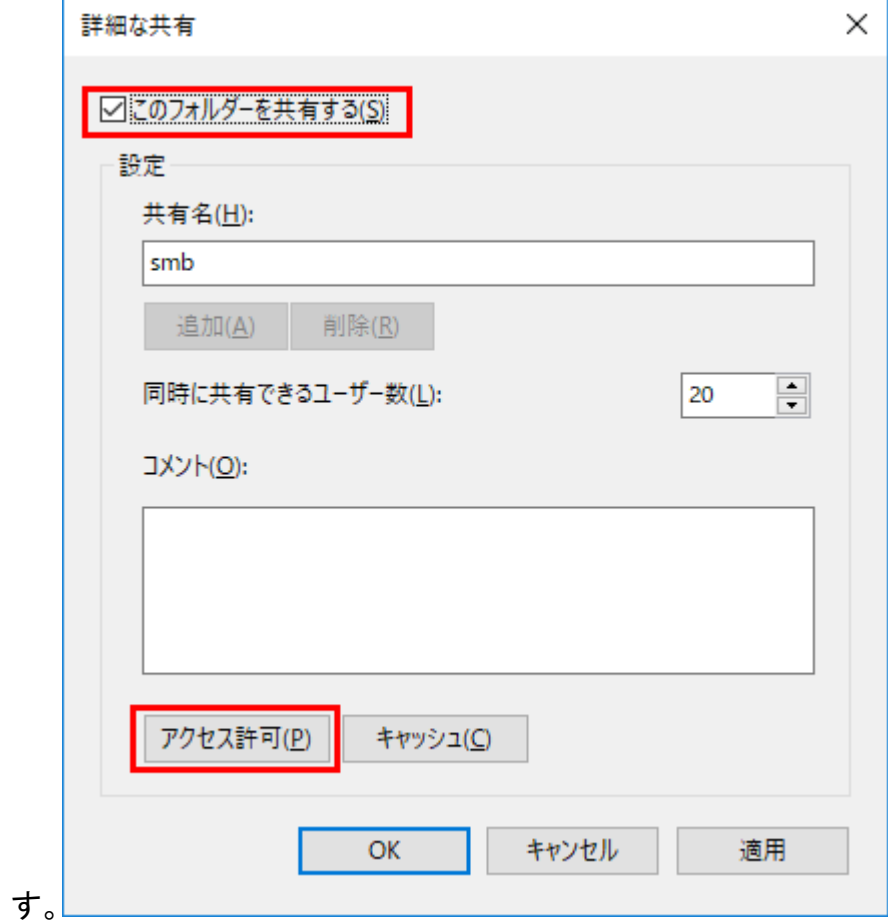

11. [グループ名またはユーザー名]で[Everyone]をクリックします。

12. [変更]を許可するチェックをつけて、[OK]をクリックします。

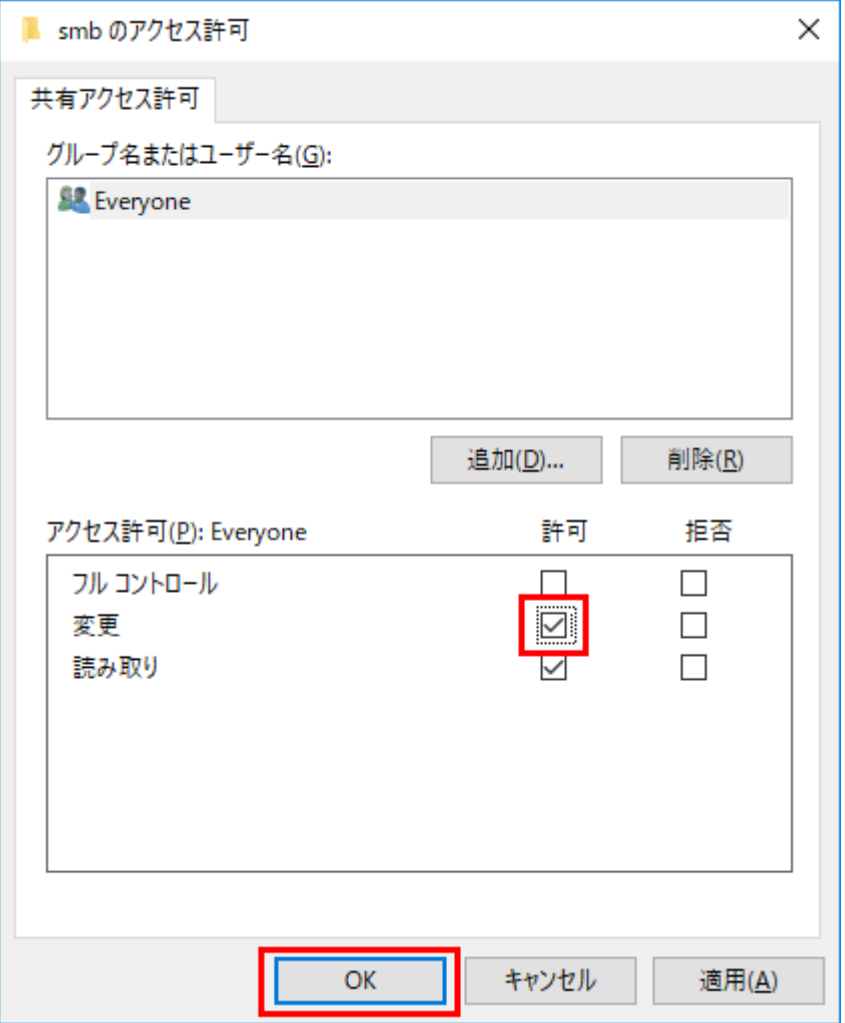

13. [OK]や[閉じる]をクリックして、各画面を閉じます。

以上で、コンピューター側の設定の完了です。ここでメモしたコンピューター 名、ユーザー名、フォルダー名は、宛先の指定で必要です。

## Mac OS をお使いの場合

本機で読込んだ原稿データを、自分のコンピューターへ送信するための準備をしま す。

はじめに、読込んだ原稿データを受取る、専用の共有フォルダーを作成します。次に IP アドレスとユーザー名を確認して、共有を開始します。

- この作業を行うには、コンピューターの管理者権限が必要です。
- 1. 任意の場所に新しいフォルダーを作り、名前を付けます。
	- o フォルダー名は、宛先の指定で必要です。フォルダー名はメモしておい てください。
	- o フォルダーの名前は、半角英数字をお使いください。
- 2. アップルメニューから[この Mac について]を選びます。

[この Mac について]の画面が表示されます。

- 3. [システムレポート...]をクリックします。
- 4. IP アドレスとログインしているユーザー名を確認します。
	- o IP アドレスとユーザー名は、フォルダーの共有設定と宛先の指定で必 要です。どちらもメモしておいてください。

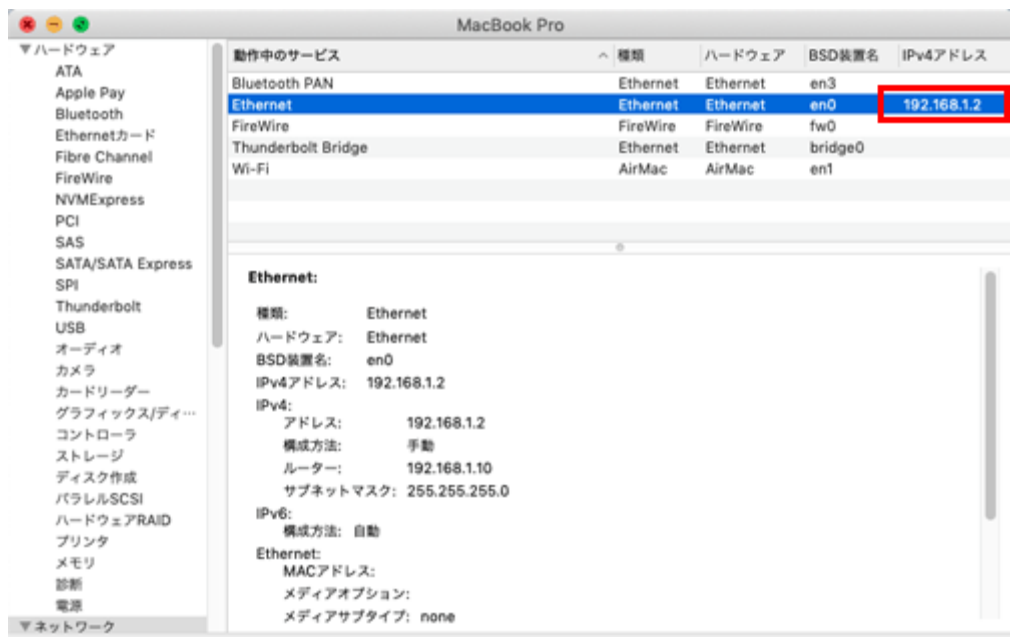

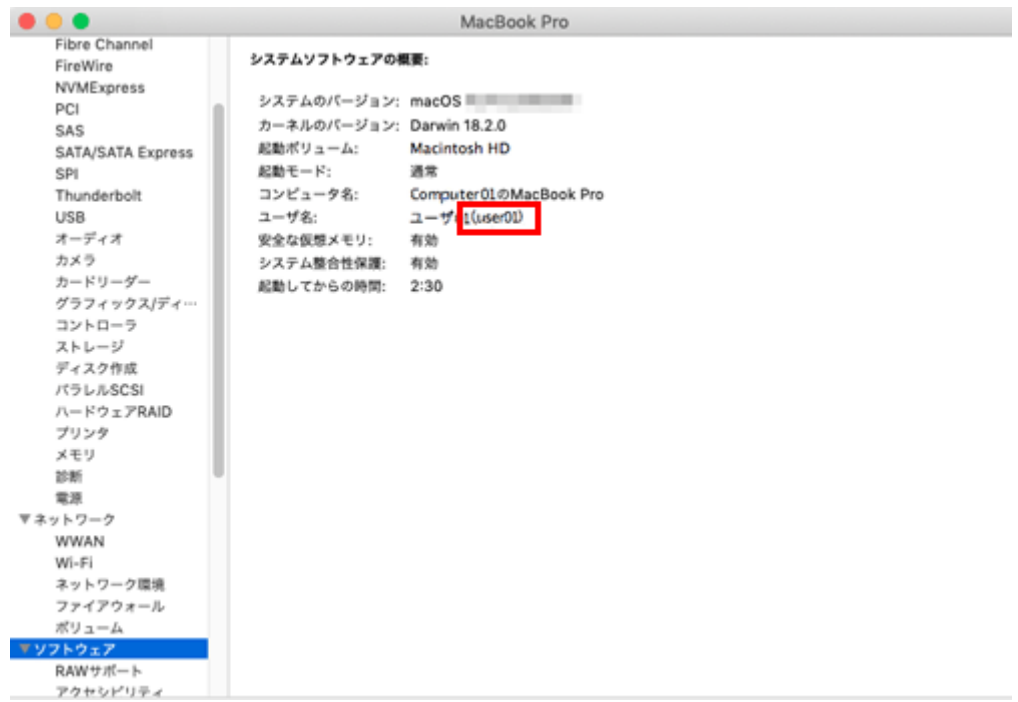

IP アドレスとユーザー名をメモしたら、ウィンドウを閉じます。

- 5. アップルメニューから[システム環境設定...]を選びます。
- 6. [システム環境設定...]画面で[共有]をクリックします。

7. [ファイル共有]にチェックをつけます。

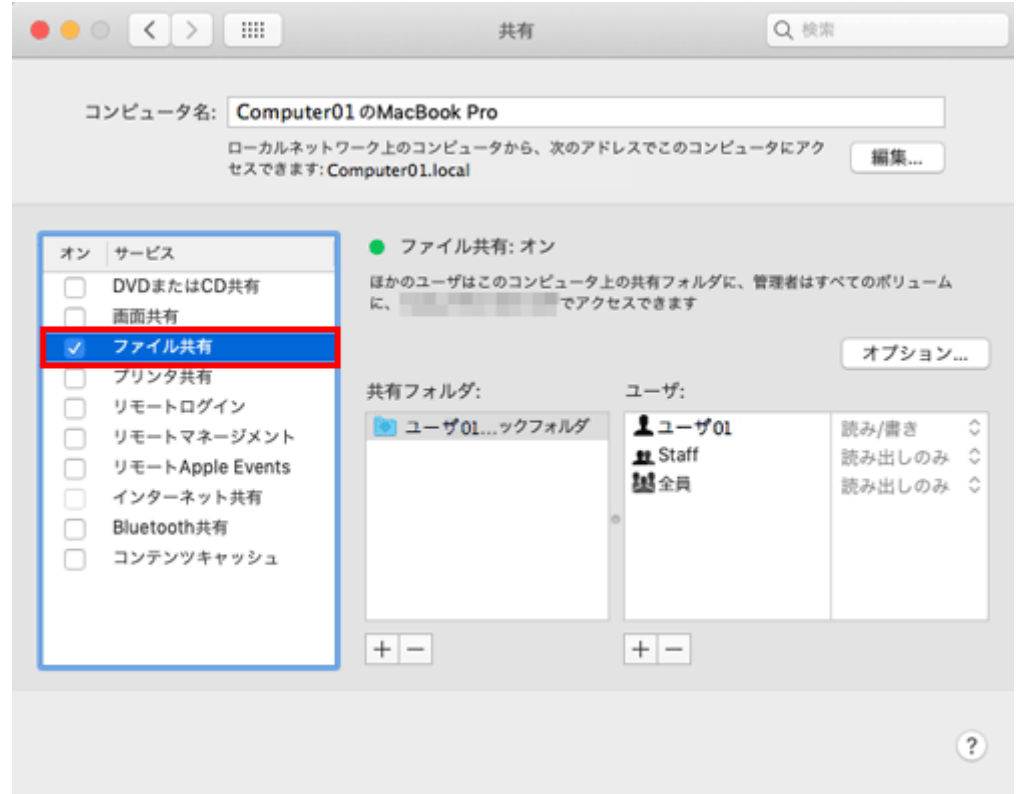

- 8. [オプション]をクリックして、[SMB を使用してファイルやフォルダを共有]にチェ ックをつけてから、ログインしているユーザー名(表示名)にチェックをつけま す。
	- [認証]画面が表示されたら、ログインしているユーザーのパスワードを 入力して、[OK]をクリックします。

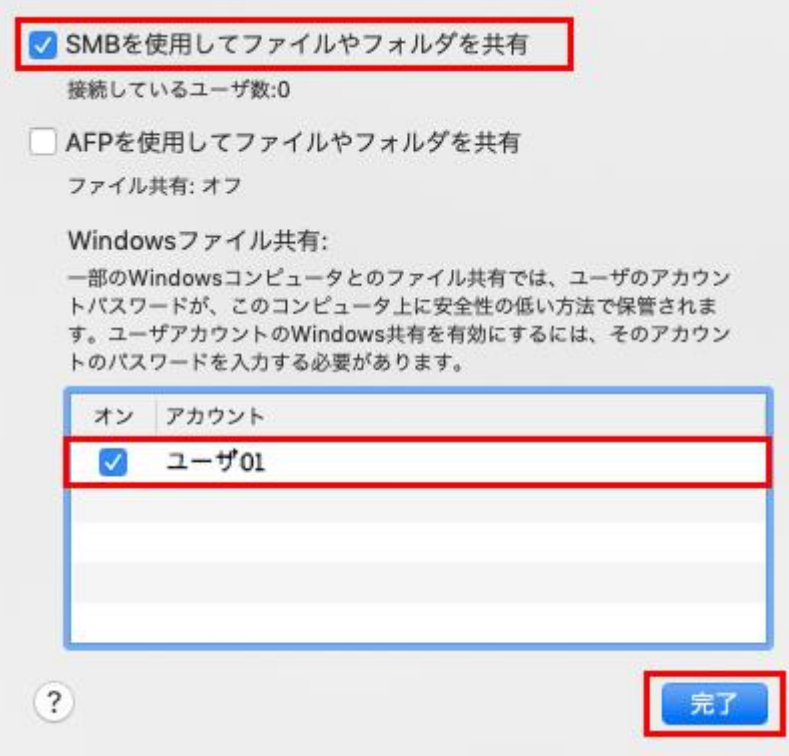

[完了]をクリックして、ウィンドウを閉じます。

9. [共有フォルダ:]の下にある[+]をクリックします。

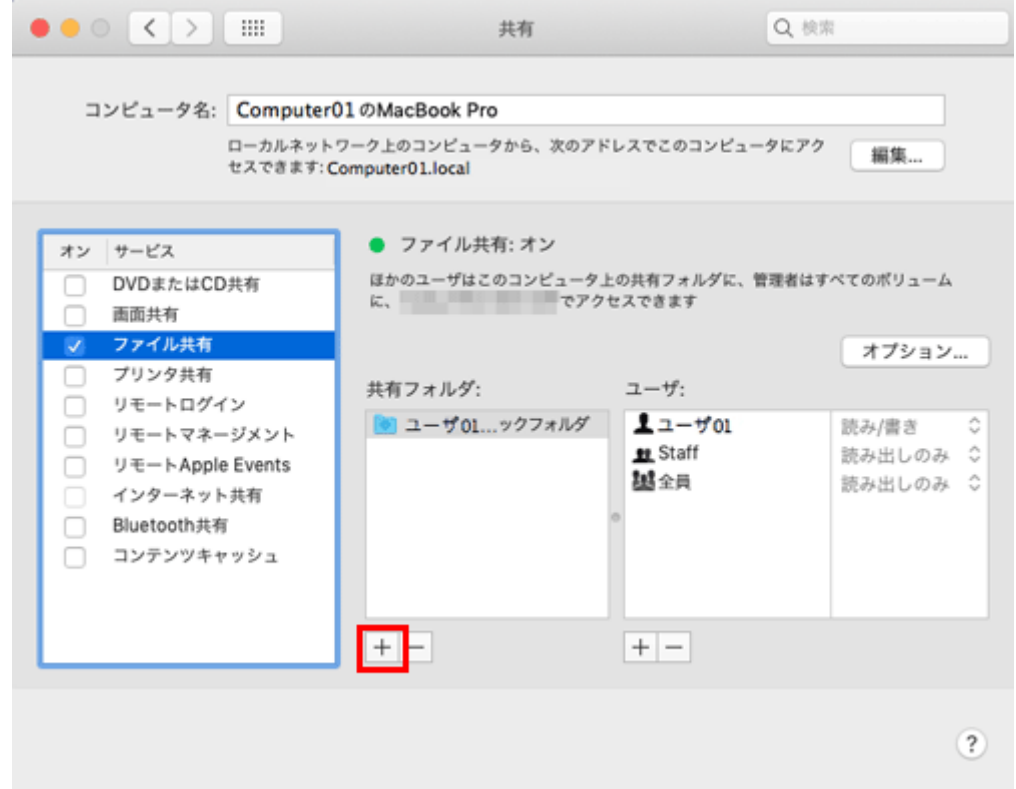

10. 表示されたウィンドウで、作成したフォルダーを選んでから、[追加]をクリックし ます。

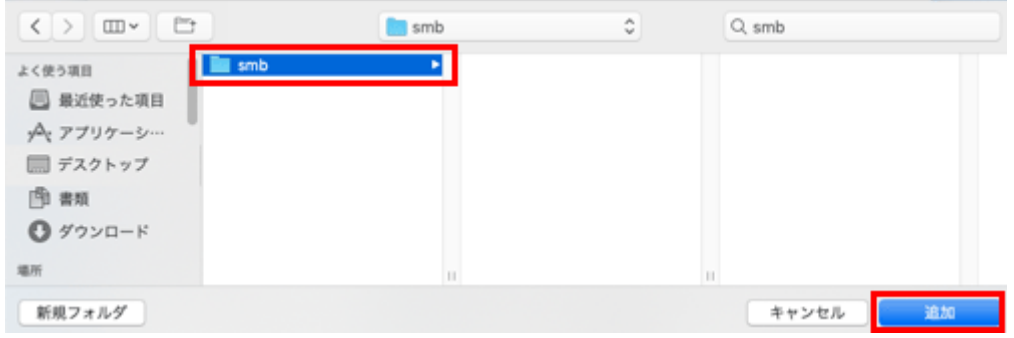

- 11. 作成したフォルダーのユーザー名とアクセス権を確認します。
	- o 冒頭でメモしたユーザー名が表示されていて、アクセス権が[読み/書 き]になっていることを確認します。

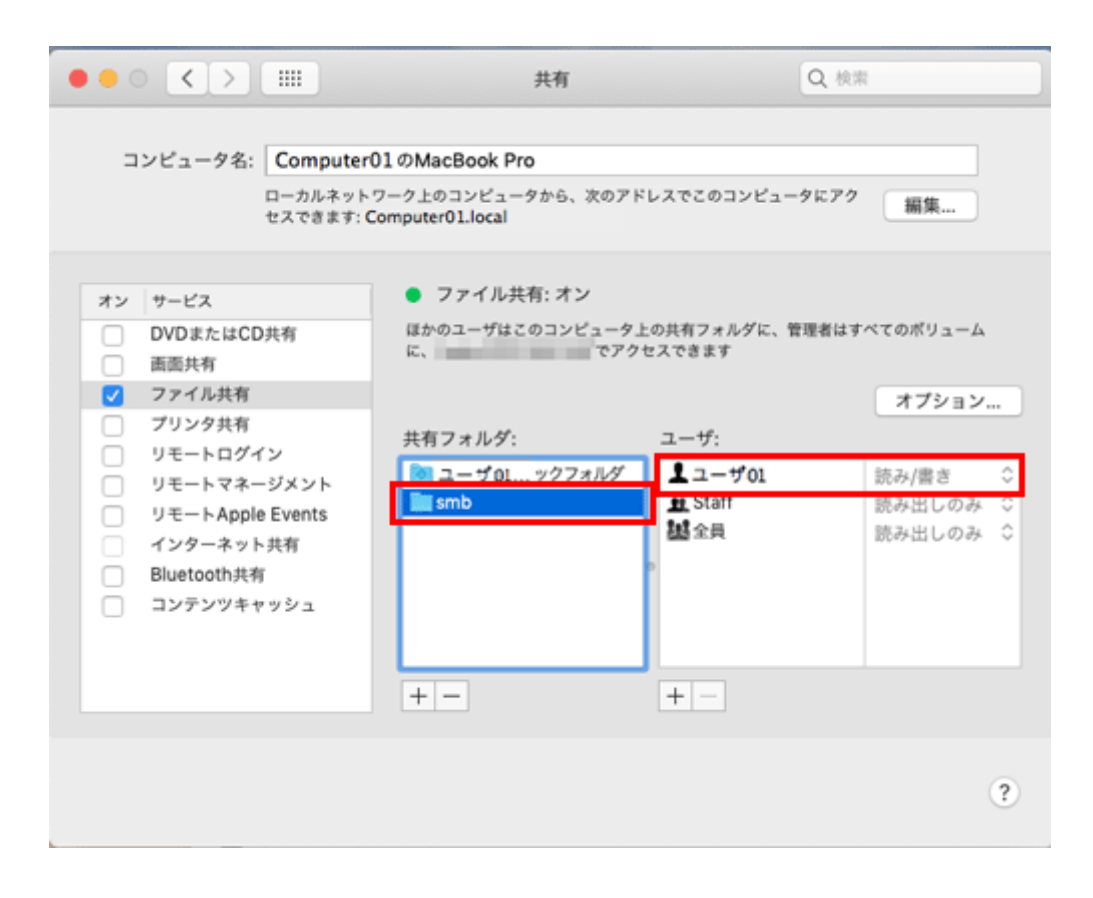

以上で、コンピューター側の設定の完了です。ここでメモした IP アドレス、ユー ザー名、フォルダー名は、宛先の指定で必要です。